# **Modulerende golfreeksen**

## **positie modulatie**

Met positiemodulatie kunt u de golfsequentie van de huidige stap verschuiven. Als **Rennen** is gedraaid **Aan,** De Wave Sequence blijft tijdens de modulatie zijn stappen doorlopen, ongeveer zoals snel vooruitspoelen tijdens het afspelen van een band of CD.

Handmatig een reeks doorlopen om het onderscheidende geluid van een beroemde Duitse synthesizer te creëren:

**1. Stel Uitvoeren in op Uit.**

Dit betekent dat de Wave Sequence op de huidige stap blijft, totdat u de positie moduleert.

- **2. Selecteer onder Modulatie en positie een AMS-bron, zoals het lint of een EG.**
- **3. Stel de intensiteit in op een positieve waarde om vooruit te gaan door de stappen, of een negatieve waarde om achteruit te gaan.**

Als bijvoorbeeld Intensiteit is ingesteld op +14, gaat de maximale hoeveelheid modulatie 14 stappen vooruit in de Wave-reeks.

## **Positiemodulatie en loops**

Positie AMS heeft alleen invloed op de huidige stap en verandert niets aan het lusstart of luseinde. Dit betekent dat positie AMS ervoor kan zorgen dat de Wave-reeks in het midden van de lus springt of weer uit de lus springt.

## **Duur modulatie**

Met duurmodulatie kunt u de stapduur en crossfade-tijden dynamisch regelen. U kunt de Wave-reeks versnellen of vertragen, zodat deze tussen 1% en 400% van de oorspronkelijke snelheid loopt.

Door Velocity, key tracking of nootnummer als AMS-bron te gebruiken, kunt u de Wave-sequenties op elke noot een iets andere timing hebben (of een dramatisch andere timing, wat dat betreft!). Dit kan erg handig zijn voor het maken van een cross-faded Wave Sequence klinkt meer organisch. Om de Wave Sequence bijvoorbeeld sneller te laten bewegen wanneer je met hogere snelheden speelt:

**1. Ga naar de pagina Sequence Parameters.**

**2. Selecteer onder Modulatie en duur Velocity als de AMS-bron.**

**3. Stel de intensiteit in op een waarde van minder dan 100%, zoals 90%.**

Waarden onder 100% maken de duur korter, zodat de Wave Sequence sneller beweegt. Waarden boven 100% maken de duur langer, zodat de reeks langzamer beweegt.

## **Start Stap modulatie**

U kunt een MIDI-controller, zoals Velocity, gebruiken om een andere startstap voor elke noot te selecteren, om meer variatie in het timbre te introduceren. U kunt de startstap naar voren of naar achteren verplaatsen. Bijvoorbeeld:

**1. Zorg ervoor dat Note-On Advance is uitgeschakeld.**

Wanneer **Note-On Advance** is **Aan, start stap** modulatie is uitgeschakeld.

- **2. Stel de startstap in op 10 en de eindstap op 25.**
- **3. Stel Loop Start en Loop End in op dezelfde punten 10 en 25.**

De reeks loopt nu door 16 stappen, van 10 tot 25.

- **4. Stel de Start Step AMS (rechts van de Start Step-parameter) in op Velocity.**
- **5. Stel de intensiteit in op –9.**

Als u met de hoogste snelheden speelt, begint de reeks nu bij stap 1 (9 stappen vooruit); bij de laagste snelheden begint de reeks nog steeds bij stap 10. Over het algemeen verplaatst negatieve modulatie de startstap eerder in de reeks naar de limiet van stap 1. Positieve modulatie verplaatst de startstap later in de reeks naar de limiet van de eindstap.

## **Note-On Advance**

Met deze functie kunt u het startpunt van de Wave Sequence één stap vooruit laten gaan bij elke nieuwe aantekening. Als **Loop herhaalt** is niet ingesteld op **Off, Note-On Advance** gaat door de lus en let op de lusrichting en het aantal herhalingen.

Laten we bijvoorbeeld zeggen dat de Wave-reeks **Start Stap** is **2,** en de **Eind stap** is **6.** Ook de **Loop Start** staat op **3,** het lus-einde is ingesteld op **5,** en de **Lusrichting** staat op **Vooruit.**

Als **Herhaal Tijden** is **Off, Note-On Advance** zal de Wave Sequence als volgt spelen: 1e noot: 2, 3, 4, 5, 6 2e noot: 3, 4, 5, 6 3e noot: 4, 5, 6 4e noot: 5, 6 5e noot: 6 6e noot: 2, 3, 4, 5, 6 7e noot: 3, 4, 5, 6 8e noot: 4, 5,

6 9e noot: 5, 6 10e noot: 6 11e noot: 2, 3, 4, 5, 6 enz ... Als **Herhaal** 

**Tijden** is **1, Note-On Advance** laat de Wave Sequence als volgt spelen: 1e noot: 2, 3, 4, 5, 3, 4, 5, 6 2e noot: 3, 4, 5, 3, 4, 5, 6 3e noot: 4, 5, 3, 4, 5, 6 4e noot: 5, 3, 4, 5, 6 5e noot: 3, 4, 5, 6 6e noot: 4, 5, 6 7e noot: 5, 6 8e noot: 6 9e noot: 2, 3, 4, 5, 3, 4, 5, 6 10e noot: 3, 4, 5, 3, 4, 5, 6

11e noot: 4, 5, 3, 4, 5, 6 12e noot: 5, 3, 4, 5, 6 13e noot: 3, 4, 5, 6 14e noot: 4, 5, 6 15e noot: 5, 6 enz ... Eindelijk, als **Herhaal Tijden** is **INF, Note-On Advance** zal de Wave Sequence als volgt spelen. Merk op dat de Wave Sequence nooit terugkeert naar de startstap, omdat deze buiten de lus ligt:

5e noot: 3, 4, 5, 3, 4, 5, 3, 4, 5 ... 6e noot: 4, 5, 3, 4, 5, 3, 4, 5 ... 7e noot: 5, 3, 4, 5 , 3, 4, 5 ... 8e noot: 3, 4, 5, 3, 4, 5 ... 9e noot: 4, 5, 3, 4, 5, 3, 4, 5 ... 10e noot: 5, 3, 4, 5, 3, 4, 5 ... enz ...

## **Note-On Advance en Key Sync**

**Note-On Advance** wordt ook beïnvloed door de instelling van de **Key Sync** parameter. Als Key Sync is Aan, het startpunt gaat één stap vooruit voor elke noot. Als Key **Sync** is **Uit,** het startpunt gaat één stap vooruit voor elke nieuwe zin. Zie "Key Sync" op pagina 800 van de Parameter Guide voor meer informatie.

## 1e noot: 2, 3, 4, 5, 3, 4, 5, 3, 4, 5, 3, 4, 5 ... 2e noot: 3,

4, 5, 3, 4, 5, 3, 4, 5, 3, 4, 5 ... 3e noot: 4, 5, 3, 4, 5, 3,

4, 5, 3, 4, 5 ... 4e noot: 5, 3, 4, 5, 3, 4, 5, 3, 4, 5 ...

# **Golfreeksen opslaan**

Als je al die tijd hebt besteed aan bewerken, wil je je werk opslaan. Om uw Wave Sequence-bewerkingen op te slaan:

## **1. Selecteer de opdracht Write Wave Sequence in het paginamenu.**

Dit opent een dialoogvenster waarin u de Wave-reeks kunt opslaan. Optioneel kunt u ook een nieuwe locatie selecteren of de naam van de Wave-reeks wijzigen.

### **2. Druk op de knop "T" om het dialoogvenster voor tekstbewerking te openen.**

U kunt de Wave-reeks een beschrijvende naam geven met behulp van het schermtoetsenbord.

#### **3. Druk na het invoeren van de naam op OK.**

Het tekstbewerkingsvenster verdwijnt en u keert terug naar het hoofddialoogvenster.

- **4. Druk op de pop-upknop naast WaveSeq om het dialoogvenster Locatie opslaan te openen.**
- **5. Selecteer een locatie om de bewerkte Wave-reeks op te slaan.**

Om te voorkomen dat de fabrieksgeluiden worden overschreven, is het veiliger om een slot in een van de gebruikersbanken te gebruiken.

- **6. Druk na het selecteren van de locatie op OK.**
- **7. Druk nogmaals op OK om het schrijfproces te starten.**
- **8. Als u zeker weet dat u naar deze locatie wilt schrijven, drukt u nogmaals op OK.**

#### Daarna ben je klaar!

 $\boldsymbol{z}$ 

Schakel de stroom niet uit gedurende ten minste 10 seconden na het schrijven van de Wave Sequence-gegevens. Dit geeft het systeem de tijd om het proces te voltooien, inclusief het opslaan van een back-up van de gegevens op de interne

# schijf. De golfsequentie **Tempo, Key Sync, Swing,** en

**Quantize Trigger** instellingen worden opgeslagen bij elk programma, combinatie of nummer. Deze parameters staan op de Wave Sequence-pagina's voor gebruik tijdens het bewerken, maar worden niet daadwerkelijk opgeslagen met de Wave Sequence. Als u uit de programmeer- of combinatiemodus bent gegaan en deze parameters hebt bewerkt, keert u terug naar de vorige modus en schrijft u uw bewerkingen.

## **Drumkits gebruiken**

# **Drumsteloverzicht**

#### **Wat is een drumstel?**

Drumkits, zoals de naam al aangeeft, zijn geoptimaliseerd voor het maken van drumgeluiden. Ze bieden een aantal speciale functies, zoals:

- Elke noot kan een ander geluid spelen
- In plaats van Multisamples te selecteren (die het hele toetsenbord beslaan), kunt u Drumsamples selecteren (die één drumgeluid bevatten). Deze kunnen afkomstig zijn van de ROM-, RAM- of EXs-banken.
- Voor elke noot kunt u maximaal acht Drumsamples gebruiken, met aanslagovergangen
- Elke noot heeft afzonderlijke instellingen voor de belangrijkste geluidsparameters, waaronder volume, filter cutoff en resonantie, envelopaanval en verval, toonhoogte, drive en lage boost en gain voor elke band van de programma-EQ. U kunt bijvoorbeeld een hoge drive- en lage cutoff-frequentie combineren om op slechts enkele geluiden een lo-fi-effect te creëren, terwijl de rest van de geluiden helder en ongerept bleef.
- Elke notitie kan naar verschillende invoegeffecten worden gerouteerd of heeft afzonderlijke FX-verzendbedragen. U kunt bijvoorbeeld een snaregeluid door een speciale compressor sturen. U kunt drumkits alleen gebruiken in programma's **ran Oscillator-modus staat op single of Dubbele Drums.**

## **Drumkit geheugenstructuur**

De KRONOS heeft meer dan 270 drumkits, onderverdeeld in interne, gebruikers- en GM-groepen (General MIDI) zoals hieronder weergegeven. U kunt elk van de locaties bewerken of schrijven, behalve de GM-bank, die niet kan worden gewist.

## **Voordat u begint met bewerken ...**

## **Selecteer eerst een drumprogramma**

Drumstellen worden bewerkt in de Globale modus. Terwijl u zich in de Globale modus bevindt, speelt u de kit die u bewerkt alsof u het speelt vanuit het programma, de Combi of het nummer dat was geselecteerd voordat u de Globale modus inging. Dus voordat u de Globale modus ingaat, is het het beste om een programma te selecteren dat al is ingesteld voor drums, met de juiste EG-instellingen, effecten, enzovoort. Gebruik gewoon de programmacategorie selecteer pop-up en kies een drumprogramma zoals "Studio Standard Kit".

#### **Werken met Double Drum-programma's**

Als u een Double Drums-programma selecteert voordat u naar de Globale modus gaat, wordt de drumkit van Oscillator 1 geselecteerd en is deze gereed voor bewerking. Wanneer u in de Globale modus bewerkt, speelt de geselecteerde Drumkit altijd alsof deze zich in Oscillator 1 van het programma bevindt.

Raadpleeg de lijst met voicenamen voor meer informatie over de in de fabriek geprogrammeerde drumkits.

Drumkit bankinhoud

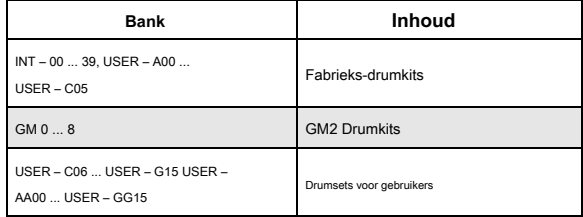

De 9 Drumkits in de GM-bank zijn compatibel met de GM2-geluidskaart. De andere drumkits kunnen indien nodig andere toewijzingen gebruiken.

## **Drumkitprogramma's en Oscillator-modus**

Het programma **Oscillator-modus** instelling, op het tabblad Program Basic van de Basic / Vector-pagina, stelt u in of het programma wordt gebruikt om drumkits te spelen of om normale multisamples te spelen (zoals piano's, strijkers, etc.).

U ziet de resultaten van deze instelling op het tabblad OSC1 / Basic van de OSC / Pitch-pagina. Als de **Oscillator-modus** staat op **single**

of **Dubbele,** u kunt maximaal acht multisamples selecteren voor elke oscillator, met snelheidsschakelaars of crossfades. Als de **Oscillator-modus** staat op **Enkele drums** of **Dubbele drums,** u kunt een of twee drumkits selecteren. Er zijn nog acht niveaus van snelheidsschakelaars en lagen - maar deze bevinden zich in de Drum Kit zelf en worden niet opgeslagen of bewerkt in het Programma.

De drumkit in Oscillator 2 blijft ook klinken, hoewel u deze niet rechtstreeks kunt bewerken. U kunt de volumebalans tussen de twee kits regelen met behulp van het besturingsoppervlak, zonder de globale modus te verlaten. Om dit te doen:

## **1. Druk op de CONTROL ASSIGN [TIMBRE / TRACK] knop.**

Het besturingsoppervlak regelt vervolgens de volumes van de twee oscillatoren.

**2. Gebruik de MIX VOLUMES [1] - [2] schuifregelaars om het volume van de drumkits aan te passen.**

## **OSC1 / Basic Octave-instelling**

Om de noottoewijzingen overeen te laten komen met het toetsenbord, de Oscillator's **Octaaf** instelling moet + zijn **0 [8 '].** Alle Drum Kit-programma's moeten deze instelling al hebben. Als u het niet zeker weet, kunt u dit zelf controleren:

- **1. Ga naar het tabblad OSC1 / Basic van de OSC / Pitch-pagina.**
- **2. Controleer of de Octave-parameter (bovenaan de pagina) is ingesteld op +0 [8 '].**

Met een andere instelling dan + **0 [8 '],** de relatie tussen de toetsen en de geluidskaart van de drumkit is onjuist.

**Zorg ervoor dat Memory Protect is uitgeschakeld**

Voordat u begint met bewerken, gaat u naar de pagina Global Basic en kijkt u in het gedeelte Memory Protect. Zeker weten dat **Drumstel** is niet aangevinkt - zo ja, dan kunt u geen bewerkingen uitvoeren.

## **Drumkits bewerken**

## **Basisbewerking**

- **1. Selecteer het programma dat u wilt gebruiken tijdens het bewerken van de drumkit.**
- Zie "Selecteer eerst een drumprogramma" hierboven voor meer informatie.
- **2. Druk op de GLOBAL-knop op het voorpaneel om de Globale modus te openen.**
- **3. Ga naar het tabblad Sample Setup van de pagina Drumkit.**
- **4. Gebruik de Drum Kit-parameter boven aan het scherm om de Drum Kit te selecteren die u wilt bewerken.**

U kunt dit na het bewerken op een andere geheugenlocatie opslaan, als u dat wilt.

**5. Gebruik de parameter Key om de noot te selecteren die u wilt bewerken.**

Om een sleutel te selecteren, kunt u een van de standaard VALUE-controllers gebruiken (de schuifregelaar, de draaiknop, het numerieke toetsenblok, enz.). Als snelkoppeling kunt u ook de ENTER-toets ingedrukt houden en een noot op het toetsenbord spelen.

Deze toetsenkeuze is van toepassing op alle drie de bewerkingstabs van de drumkit.

**6. Gebruik het selectievakje Toewijzen om aan te geven of de sleutel eigen instellingen heeft, of gebruik dezelfde instellingen als de volgende hogere noot.**

Als **Toewijzen** is **gecontroleerd,** de sleutel heeft zijn eigen instellingen. Dit is de standaardinstelling. Als **Toewijzen** is **niet aangevinkt,** de sleutel heeft geen eigen instellingen. In plaats daarvan gebruikt het dezelfde instellingen als de volgende hogere noot, behalve dat de Drumsamples op een lagere toonhoogte worden gespeeld. De hoeveelheid toonhoogteverandering is afhankelijk van de

## **Piste helling** parameter, op de **OSC1 Pitch** tabblad van de **OSC / Pitch** bladzijde.

Gebruik deze instelling als u alleen de toonhoogte wilt wijzigen, zoals met tom- of cimbaalgeluiden.

## **Een snelheid crossfade maken**

Laten we voor deze toets een eenvoudige snelheid crossfade maken tussen twee stereo Drumsamples.

**1. Controleer aan de linkerkant van het scherm of DS1 en DS2 zijn ingeschakeld.**

Druk gewoon op de aan / uit-knoppen om ze te schakelen, indien nodig.

**2. Zorg er op dezelfde manier voor dat DS3 ... 8 zijn uitgeschakeld.**

Wanneer ze worden uitgeschakeld, worden de meeste van hun parameters grijs weergegeven.

**3. Selecteer ROM Stereo als de bank voor DS1 en DS2.**

## **Drumkits kunnen door meer dan één programma worden gebruikt**

Wanneer u een drumkit bewerkt, heeft dit gevolgen voor alle programma's die die drumkit gebruiken. Om te voorkomen dat de fabrieksstem wordt gewijzigd, kunt u Drumkits naar lege locaties in de USER-banken kopiëren voordat u gaat bewerken.

## Er zijn drie hoofdtypen Drumsample-banken: **ROM, Smp,** en **EX'n.** Voor elk

type kunt u ook kiezen tussen kijken naar mono- en stereodrumsamples. Merk op dat stereo drumsamples twee keer zoveel stemmen nodig hebben als mono drumsamples.

#### **rom** Drumsamples zijn de ingebouwde fabrieksgeluiden en zijn altijd

beschikbaar. Deze zijn ingedeeld per categorie, zoals basdrums, snares, hoeden, etc.

**Smp** Drumsamples omvatten Akai-, SoundFont 2.0-, AIFF- of WAV-bestanden die zijn geladen vanaf schijf en samples die zijn gemaakt in de modus Sampling.

**EX'n** Drumsamplebanken zijn PCM-uitbreidingssets die speciaal voor de

KRONOS zijn gemaakt. Elk heeft zijn eigen unieke nummer; de ROM-uitbreiding is bijvoorbeeld EXs1 en de Concert Grand Piano-uitbreiding is EXs2. Alleen de momenteel geladen EX's-banken verschijnen in dit menu.

#### **4. Druk op de Drumsample-popup voor DS1.**

Dit geeft een lijst met Drumsamples, geordend op categorie. Gebruik de tabbladen links op het scherm om door de verschillende categorieën te bladeren.

Raadpleeg de lijst met voicenamen voor een lijst met namen van drumsamples.

- **5. Selecteer een drumvoorbeeld door de naam in de lijst aan te raken.**
- **6. Druk op de knop OK om uw selectie te bevestigen.**
- **7. Doe hetzelfde voor DS2.**

Nu u Drumsamples heeft toegewezen aan DS1 en DS2, laten we de snelheidsbereiken en crossfades instellen.

**8. Zet de bodemsnelheid van de DS2 op 001 en het Xfade-bereik op Uit.**

## **9. Stel de bodemsnelheid van de DS1 in op 80.**

Nu klinkt DS2 als u zacht speelt, met snelheden van 79 of minder en DS1 klinkt als u harder speelt, met snelheden van 80 of meer.

Je kunt deze splitsing ook visueel zien, in de afbeelding aan de rechterkant van het LCD-scherm.

**10. Stel vervolgens het Xfade-bereik van de DS1 in op 20 en de curve op lineair.**

Merk op dat de afbeelding nu de twee reeksen toont die in elkaar toelopen. Tussen 80 en 100 zal DS2 vervagen en DS1 vervagen, waardoor een geleidelijke snelheidsovergang ontstaat in plaats van een harde split.

#### **Fijnafstemming van het geluid van elke sample**

**1. Pas desgewenst de niveaus voor de twee drummonsters aan.**

Dit kan erg handig zijn bij het creëren van een vloeiende snelheidssplitsing of crossfade.

#### **2. Stel de afstemmings- en EG-parameters naar wens in.**

Voor elke Drumsample kunt u offsets naar de programma-instellingen voor transpositie, afstemming en EG-aanval- en vervaltijden besturen.

#### **3. Ga naar het tabblad Voorbeeldparameter.**

Op deze pagina kunt u het geluid nog meer aanpassen. Voor elke Drumsample kunnen offsets worden geregeld naar de programma-instellingen voor filterafsnijding en resonantie, drive en lage boost. Bovendien kunt u de versterking voor elke band van de EQ regelen.

Zie "Global P5: Drumstel" op pagina 807 van de Parameterhandleiding voor meer informatie.

## **4. Herhaal stappen 1-3 om elke toets van de drumkit in te stellen.**

U kunt de instellingen ook van de ene naar de andere sleutel kopiëren met behulp van de menuopdracht Kopieer Sleutel Setup.

## **Exclusieve groepen gebruiken**

**1. Selecteer het tabblad Voice / Mixer.**

**2. Gebruik de Exclusieve Groepen om het ene drumgeluid een ander drumgeluid te laten afsnijden - zoals gesloten en open hi-hats.**

Laten we bijvoorbeeld zeggen dat u een open hi-hat en een gesloten hi-hat hebt toegewezen aan dezelfde exclusieve groep:

- Speel het open hi-hatgeluid.
- Speel de gesloten hi-hat terwijl het nog steeds overgaat.
- Het open hi-hatgeluid wordt afgesneden, wat de actie van een fysieke hi-hat simuleert.

## **Hold gebruiken**

#### Het programma **Houden** parameter kan vooral handig zijn voor drumprogramma's, omdat het

de samples op natuurlijke wijze laat overgaan, ongeacht hoe lang u de noot ingedrukt houdt. De manier waarop dit werkt, is afhankelijk van instellingen in zowel het programma als de drumkit, zoals hieronder wordt beschreven. In staat te stellen **Houden:**

- **1. Ga in de programmeermodus naar het tabblad Program Basic van de pagina Basic / Vector.**
- **2. Zorg dat onder Key Zone het selectievakje Hold is aangevinkt.**

Als je eenmaal hebt ingeschakeld **Houden** voor het programma wordt de functie per noot geregeld volgens de instellingen in de drumkit.

- **3. Ga in de Globale modus naar het tabblad Spraakmixer van de pagina Drumkit.**
- **4. Stel voor elke toets de parameter Enable Note Off Receive in zoals gewenst.**
- Als deze parameter is *ongecontroleerd*, de sleutel wordt vastgehouden. Als het is

aangevinkt, wordt de sleutel niet vastgehouden. Als je uitschakelt **Houden** in het

programma worden geen toetsen vastgehouden - ongeacht hun **Opmerking** 

```
inschakelen Uit Ontvangen setting.
```
## **Effecten beheren voor elke toets**

Drumkits hebben hun eigen, ingebouwde mixers. Voor elke toets kunt u de bus Effecten invoegen, Master-effecten verzenden en pannen instellen.

Om afzonderlijke businstellingen voor elke toets te gebruiken:

**1. Ga in de programmeermodus naar het tabblad Routing van de IFX-pagina.**

**2. Zorg dat het selectievakje DKit-instelling gebruiken is aangevinkt.**

neer G<mark>ebruik DKit-instelling</mark> is ingeschakeld, gebruikt het programma de instellingen Bus selecteren en Effecten verzenden voor elke toets van de drumkit. Wanneer **Gebruik DKit-instelling** is uitgeschakeld, negeert het programma de instellingen voor Bus selecteren en Effecten verzenden van de drumkit.

- **3. Ga in de Globale modus naar het tabblad Spraakmixer van de pagina Drumkit.**
- **4. Gebruik de parameter Bus Select (IFX / Indiv. Out Assign) om drumgeluiden te verzenden via hun eigen Insert-effecten of naar de afzonderlijke uitgangen.**

Als u wilt, kunt u elke noot naar zijn eigen Insert-effect sturen, of naar de afzonderlijke audio-uitgangen, naast de belangrijkste L / R-uitgangen.

## U kunt bijvoorbeeld alle snare-geluiden verzenden naar **IFX1,** alle kick klinkt naar **IFX2,** en de resterende geluiden aan **L / R.**

**5. Gebruik "Send1 (MFX1)" en "Send2 (MFX2)" om de verzendniveaus naar de mastereffecten in te stellen.**

## **Controlepan voor elke toets**

Om afzonderlijke paninstellingen voor elke toets te gebruiken:

- **1. Ga in de programmeermodus naar het tabblad Amp1 / Driver1 van de Amp / EQ-pagina.**
- **2. Zorg ervoor dat onder Pan het selectievakje DKit-instelling gebruiken is aangevinkt.**

Wanneer **Gebruik DKit-instelling** is ingeschakeld, gebruikt het programma de paninstellingen voor elke toets van de drumkit.

- **3. Ga in de Globale modus naar het tabblad Spraakmixer van de pagina Drumkit.**
- **4. Gebruik de parameter Pan om de stereo-uitgangspositie van de toets op te geven.**

## **Dubbele drumprogramma's**

Met Double Drum Programs kunt u twee Drum Kits samenvoegen. Meestal zijn dit close-mic'd en ambient-versies van dezelfde akoestische drums, zodat u de balans tussen de twee kunt regelen. Je kunt dit natuurlijk ook gebruiken voor creatieve lagen en speciale effecten! Al het andere over Double Drum-programma's is hetzelfde als voor Single Drum-programma's.

## **Drumstellen opslaan**

Als je al die tijd hebt besteed aan bewerken, wil je je werk opslaan. Om uw Drum Kit-bewerkingen op te slaan:

**1. Selecteer de opdracht Write Drum Kit in het paginamenu.**

Dit opent een dialoogvenster waarin u de drumkit kunt opslaan. Optioneel kunt u ook een nieuwe locatie selecteren of de naam van de drumkit wijzigen.

**2. Druk op de knop "T" om het dialoogvenster voor tekstbewerking te openen.**

U kunt de drumkit een beschrijvende naam geven met behulp van het schermtoetsenbord.

**3. Druk na het invoeren van de naam op OK.**

Het tekstbewerkingsvenster verdwijnt en u keert terug naar het hoofddialoogvenster.

**4. Druk op de pop-upknop naast Drumstel om het dialoogvenster voor het opslaan van een locatie te openen.**

**5. Selecteer een locatie om de bewerkte drumkit op te slaan.**

Om te voorkomen dat de fabrieksgeluiden worden overschreven, is het veiliger om een slot in een van de zeven USER-banken te gebruiken.

Hoewel u algemene MIDI-kits kunt bewerken, kunt u deze bewerkingen alleen opslaan op locaties in de INT- of USER-banken. De originele GM-sets kunnen niet worden overschreven.

**6. Druk na het selecteren van de locatie op OK.**

**7. Druk nogmaals op OK om het schrijfproces te starten.**

**8. Als u zeker weet dat u naar deze locatie wilt schrijven, drukt u nogmaals op OK.**

## Daarna ben je klaar!

Schakel de stroom niet uit gedurende ten minste 10 seconden nadat u de drumkitgegevens hebt geschreven. Dit geeft het systeem de tijd om het proces te voltooien, inclusief het opslaan van een back-up van de gegevens op de interne schijf.

## **Gegevens opslaan**

## **Overzicht**

Er zijn drie manieren om gegevens op te slaan; u kunt het in het interne geheugen schrijven, op schijf opslaan (op de interne schijf of externe USB-opslagmedia, inclusief CD-R / RW) of verzenden als een MIDI-gegevensdump. U kunt ook WAVE-bestanden gebruiken om een audio-CD te maken die door CD-spelers kan worden afgespeeld.

## **Schrijven naar intern geheugen**

De volgende soorten gegevens kunnen naar het interne geheugen worden geschreven.

• **programma's**

Programma's 000–127 bij banken INT – A ... F, USER – A ... G en AA ... GG

- **combinaties** Combinaties 000–127 in banken INT – A ... G, USER– A ... G
- **Algemene instellingen** (Globale P0: Basic – P3: categorienaam)
- **Gebruikersgolfreeksen** Banken INT: 000 ... 149, Banken USER – A ... GG: 00 ... 31
- **Drumsets voor gebruikers** Banken INT: 00 ... 39, Banken USER – A ... GG: 00 ... 15
- **User Drum Track-patronen** Gebruiker 000… 999
- **FX-voorinstellingen** Vooraf ingesteld 00 ... 15 en gebruiker 00 ... 15 voor elk effect
- **Gebruikerssjabloonnummers**

Gebruiker 0… 15. Deze omvatten de programmaselecties, trackparameters, effectinstellingen, KARMA-instellingen en de naam en het tempo van de huidige song als een herbruikbare sjabloon. Zie "Sjabloonsong opslaan" op pagina 638 van de parameterhandleiding voor meer informatie.

### **Voorbeeldgegevens moeten op schijf worden opgeslagen**

Sampling Mode Multisamples en Samples moeten worden opgeslagen op en geladen vanaf schijf; ze kunnen niet in het interne geheugen worden geschreven.

Dit betekent dat als u de stroom uit en weer aanzet, maar de benodigde multisamples of monsters niet opnieuw in de sample-modus laadt, alle gegevens die deze multisamples of monsters gebruiken niet klinken zoals bedoeld. Dit kunnen combinaties, programma's, drumkits, golfsequenties en multisamples zijn.

Nadat ze op schijf zijn opgeslagen, kunt u de KRONOS instellen om ze automatisch te laden bij het opstarten. Zie "Voorbeeldgegevens automatisch laden" op pagina 183 voor meer informatie.

#### **Nummers moeten op schijf worden opgeslagen**

Net als bij de Sampling Mode-gegevens moeten nummers op schijf worden opgeslagen; ze kunnen niet worden opgeslagen in het interne geheugen.

## **Opslaan op schijf, cd's en USB-media**

De volgende bestandstypen kunnen op schijf worden opgeslagen:

• **. PCG-bestanden**

Lijsten, programma's, combinaties, algemene instellingen, drumkits, patronen voor gebruikersdrumtracks en golfsequenties instellen. (U kunt kiezen welke gegevenstypen worden opgenomen, via opties in het dialoogvenster Opslaan.)

- **. SNG-bestanden** Song- en regiogegevens.
- **. KMP-bestanden** Dit zijn Korg-formaat multisamples.
- **. KSF-bestanden** Dit zijn voorbeelden in Korg-formaat.
- **. KSC-bestanden** Deze winkelcollecties van EX's Multisamples en Drumsamples en / of User Multisamples en Samples.
- **. KFX-bestanden**
- Vooraf ingestelde gegevens effect.
- **. KGE-bestanden** KARMA GE-gegevens.
	- **. MID-bestanden** Slaat een song in de sequencer-modus op in het standaard MIDI-bestand (SMF) -formaat.
- **. EXL-bestanden** Systeem exclusieve gegevens van een extern apparaat dat op de KRONOS is opgeslagen. (Hierdoor kan de KRONOS worden gebruikt als een gegevensbestand.)

• **. WAV- en .AIF-bestanden:** Gebruikersvoorbeelden kunnen worden geëxporteerd als WAVE- of AIFF-bestanden.

• **. KCD-bestanden:** Dit zijn tracklijsten voor audio-cd's.

#### **MIDI-gegevens dump**

De volgende soorten gegevens kunnen worden verzonden als een MIDI-gegevensdump en opgeslagen op een extern gegevensbestand of een ander apparaat.

• Lijsten, programma's, combinaties, algemene instellingen, drumkits, drumtrackpatronen en golfsequenties instellen

• Liederen

Zie "Dump-programma" op pagina 819 van de Parameterhandleiding voor meer informatie.

#### **Over vooraf geladen gegevens en vooraf ingestelde gegevens**

"Vooraf geladen gegevens" verwijst naar de geluiden en andere gegevens die in de KRONOS zijn geladen wanneer deze vanuit de fabriek worden verzonden. U bent vrij om deze gegevens te herschrijven, en met uitzondering van de demosongs, worden de gegevens geschreven naar de locatie vermeld in

"Schrijven naar intern geheugen." Al deze gegevens worden opgeslagen op de interne schijf en back-ups worden op de meegeleverde Accessoire Discs geleverd.

- Programma's INT A ... F, USER A ... F en USER– AA ... BB
- Combinaties INT A… D
- Drumstellen INT:  $00-39$ , A00  $B15$  en C00  $B5$
- Wave-sequenties INT: 000 ... 148, USER A00 ... 24 en USER F 00 ... 12

## **Schrijven naar intern geheugen**

## **Programma's en combinaties schrijven**

Bewerkingen in programma's en combinaties kunnen worden opgeslagen in het interne geheugen, dat we "Schrijven" zullen noemen. Als u bewerkingen wilt behouden nadat de stroom is uitgeschakeld, moet u ze schrijven.

Er zijn twee manieren om programma's en combinaties te schrijven, zoals hieronder beschreven: met behulp van de opdrachten in het menu Schrijven en met de knop SEQUENCER REC / WRITE.

Schakel de stroom niet uit gedurende ten minste 10 seconden nadat u een van de Schrijven commando's. Dit geeft het systeem de tijd om het proces te voltooien, inclusief het opslaan van een back-up van de gegevens op de interne schijf. Voordat u gegevens in het geheugen schrijft, moet u de bijbehorende instelling (en) voor geheugenbeveiliging in de Globale modus uitschakelen. (Zie "Geheugenbeveiliging" op pagina 203.)

Combinaties vertrouwen op programma's om geluiden te maken, maar ze bevatten niet de werkelijke programmaparameters. In plaats daarvan onthouden ze eenvoudig de programmabanken en -nummers. Als u een programma bewerkt dat door een combinatie wordt gebruikt, of een ander programma in dezelfde bank en hetzelfde nummer laadt, zal het geluid van de combinatie ook veranderen.

#### **De schrijfopdrachten gebruiken**

pagina 6.)

- **1. Overal in de programmeer- of combinatiemodi selecteert u de paginamenuopdracht "Programma schrijven" of "Schrijfcombinatie".**
- Het dialoogvenster Schrijfprogramma of Schrijfcombinatie verschijnt.

Notitie: U kunt ook hetzelfde dialoogvenster bereiken door de ENTER-knop ingedrukt te houden en op 0 op het numerieke toetsenblok te drukken. (Zie "Snelkoppelingen" op

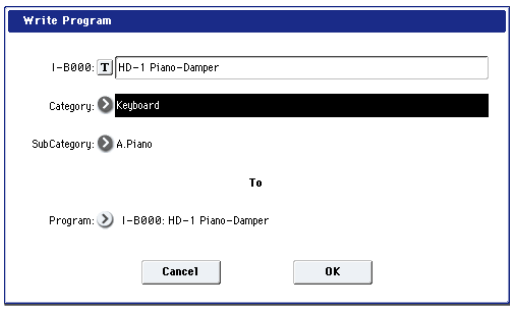

Het getoonde scherm is voor de programmeermodus

- **2. Controleer de programma- / combinatienaam die op de bovenste regel wordt weergegeven (de schrijfbron).**
- **3. Als u de naam van het programma / de combinatie wilt wijzigen, drukt u op de tekstbewerkingsknop.**

## • Demosongs

Vooraf ingestelde gegevens zijn gegevens die niet kunnen worden herschreven door de Write-bewerking. Dit omvat de volgende gegevens:

- De algemene MIDI-programmabanken, inclusief G, g (1) g (9) en g (d): 001–128
- Vooraf ingestelde drumkits 144 (GM) –152 (GM)
- Vooraf ingestelde sjabloonnummers P00 P17
- Vooraf ingestelde patronen P000 P718

Het tekstdialoogvenster verschijnt. Voer de naam van het programma / de combinatie in. Zie "Namen bewerken en tekst invoeren" op pagina 201.

Nadat u de naam hebt ingevoerd, drukt u op de knop OK om terug te keren naar het dialoogvenster Programma schrijven / combinatie schrijven.

**4. Geef bij 'Categorie' de categorie van het programma / de combinatie op.**

#### **5. Selecteer ook een subcategorie.**

Zowel combinaties als programma's kunnen per categorie worden geselecteerd, naast bank en nummer. Zie "Selecteren op categorie" op pagina 33 voor meer informatie over categorieën en programma's; Zie 'Selecteren op categorie' op pagina 68 voor vergelijkbare informatie over combinaties. U kunt ook programma's op categorie selecteren in combinaties en nummers. Zie "Programma's voor combitracks selecteren" op pagina 70 voor meer informatie.

**6. Gebruik "Aan" om de bank en het nummer van het schrijfbestemmingsprogramma / de combinatie op te geven.**

Gebruik de VALUE controllers of de BANK-schakelaars om uw selectie te maken.

**7. Druk op de knop OK om de schrijfbewerking uit te voeren. Om te annuleren zonder uit te voeren, drukt u op de knop Annuleren.**

Wanneer u op de knop OK drukt, wordt op het display de vraag "Weet u het zeker?" Weergegeven. Als u nogmaals op de knop OK drukt, worden de gegevens geschreven.

## **De knop SEQUENCER REC / WRITE gebruiken**

Als u in de programmeermodus en de combinatiemodus op de knop SEQUENCER REC / WRITE drukt, wordt de knop geopend **Bijwerken** dialoog venster.

Dit is een snelkoppelingsmethode die wijzigingen in de huidige bank- / nummerlocatie opslaat en de oude versie van het programma of de combinatie overschrijft. (Als u wijzigingen in een andere bank en / of nummer wilt opslaan, gebruikt u in plaats daarvan de opdracht Menu schrijven.)

Een programma of combinatie bijwerken:

## **1. Druk op de knop SEQUENCER REC / WRITE.**

Het dialoogvenster Update Program / Update Combination verschijnt.

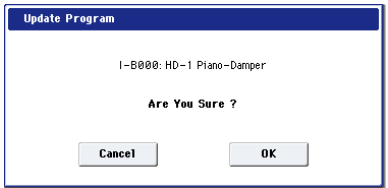

**2. Druk op de knop OK om de gegevens te schrijven. Om te annuleren zonder te schrijven, drukt u op de knop Annuleren.**

## **Toon opslaan Pas bewerkingen aan**

Tone Adjust-bewerkingen worden op verschillende manieren opgeslagen, afhankelijk van of de parameter is **Familielid** of **absolute,** en of u een programma, combinatie of nummer opslaat.

- **Familielid** parameters passen doorgaans twee of meer programmaparameters gelijktijdig aan. Bijvoorbeeld, **Filter / ampère EG-aanvalstijd** beïnvloedt in totaal zes programmaparameters. De waarde van de relatieve parameter geeft de hoeveelheid verandering aan deze onderliggende programmaparameters aan.
- **absoluut** parameters besturen meestal een enkele programmaparameter, zoals **Oscillator 1 transponeren.** De parameters Program en Tone Adjust spiegelen elkaar; wanneer u de ene verandert, verandert de andere in overeenstemming. Programmeermodus:
- Bewerkt naar **Familielid** parameters hebben onmiddellijk invloed op het geluid, maar pas de onderliggende parameterinstellingen van het programma aan voordat het programma is opgeslagen. Wanneer het programma wordt opgeslagen, berekent de KRONOS de gecombineerde effecten van Tone Adjust en speciale CC-modulatie (bijvoorbeeld van de Real Time Knobs) en slaat de resultaten rechtstreeks op in de programmaparameters. Op dat moment worden alle relatieve parameters teruggezet op 0.
- Bewerkt naar **absoluut** parameters worden onmiddellijk weerspiegeld in de overeenkomstige parameters op het scherm en vice versa.

Combinatie- en sequencermodi:

• Bewerkingen voor beide **Familielid** en **absoluut** parameters worden geschreven en bewaard als de Tone Adjust-instellingen voor het timbre of de track.

#### **Drumstellen en Wave-sequenties schrijven**

Zie "Wave-sequenties in het geheugen opslaan" op pagina 194 voor meer informatie over het schrijven van Wave-sequenties in het geheugen. Zie "Drumkits opslaan" op pagina 198 voor meer informatie over het opslaan van Drum Kit-bewerkingen in het geheugen.

#### **De buffer bewerken, schrijven en vergelijken**

"Buffers bewerken" zijn tijdelijke gebieden in het geheugen die worden gebruikt voor het opslaan van bewerkingen. Er zijn vijf afzonderlijke bewerkingsbuffers, één voor elk van de volgende gegevenstypen:

- Lijsten instellen
- programma's
- combinaties
- Golfreeksen
- Drumstellen
- Elke keer dat u een van deze items selecteert een Setlijst, Programma, enz. wordt het gekopieerd naar de bewerkingsbuffer van het gegevenstype. Wanneer u bewerkingen uitvoert, worden de wijzigingen toegepast op de versie in de bewerkingsbuffer en niet op de

#### opgeslagen versie. Met behulp van de menuopdracht **Schrijven** kopieert de

bewerkingsbuffer terug naar de opgeslagen versie, waardoor de bewerkingen permanent worden.

Merk op dat er slechts één bewerkingsbuffer is voor elk gegevenstype. Als u bijvoorbeeld Programma INT – A000 begint te bewerken en vervolgens verandert in Programma USER – G127, gaan de bewerkingen in INT – A000 verloren.

Als u overschakelt naar een ander gegevenstype, wordt de bewerkingsbuffer echter niet gewist. U kunt bijvoorbeeld een programma bewerken, overschakelen naar de combimodus om te horen hoe het programma klinkt in een combinatie en vervolgens teruggaan naar de programmamodus zonder uw bewerkingen voor het programma of de combinatie te verliezen.

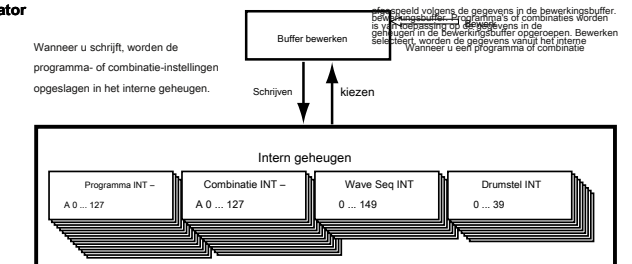

#### **Vergelijken**

Met de knop VERGELIJKEN kunt u heen en weer schakelen tussen de opgeslagen versie van het geluid en de versie in de bewerkingsbuffer. De LED op de knop COMPARE laat u weten naar welke versie u luistert. Bijvoorbeeld:

#### **1. Selecteer een combinatie.**

**2. Wijzig Timbre 1 om een ander programma te spelen.**

#### **3. Druk op de VERGELIJKEN knop.**

De COMPARE LED licht op en Timbre 1 keert terug naar het oorspronkelijke programma.

#### **4. Druk nogmaals op de VERGELIJKEN knop.**

De COMPARE LED gaat uit en Timbre 1 schakelt het nieuwe programma terug.

Compare werkt op het type gegevens waarmee u momenteel werkt. Wanneer u zich bijvoorbeeld in de Set List-modus bevindt, werkt het op de Set List; wanneer u zich in de Wave Sequence-bewerkingspagina's op Global P4 bevindt, werkt het op de Wave Sequence.

## **Namen bewerken en tekst invoeren**

U kunt de namen van door de gebruiker bewerkbare gegevens wijzigen, inclusief Set Lists, Programma's, Combinaties, Songs, Samples, schijfbestanden en mappen, en meer (zie "Waar kunnen namen worden gewijzigd?" Op pagina 202). U kunt ook de namen van alle categorieën en subcategorieën wijzigen. Voor het invoeren van tekst kunt u het schermtoetsenbord of een aangesloten USB-alfanumeriek toetsenbord gebruiken, zoals hieronder beschreven.

#### **Het schermtoetsenbord gebruiken**

Ga als volgt te werk om de naam van een programma te wijzigen in "Piano 01" met behulp van de opdracht Pagina schrijven en het schermtoetsenbord:

- 1. Druk op de tekstbewerkingsknop **1.** Om de tekstbewerking te openen **dialoog venster. (Zie de grafische "Tekstbewerkingsdialoog" hieronder.)**
- **2. Druk op de knop Wissen om de vorige naam te verwijderen.**
- **3. Druk op de Shift-knop om naar hoofdletters te schakelen en druk op het teken P.**

**4. Druk nogmaals op de Shift-knop om naar kleine letters te schakelen en druk op de tekens i, a, n, o.**

De tekst zal nu "Piano" lezen.

- **5. Druk op de spatiebalk om een spatie in te voeren en druk vervolgens op de tekens 0, 1.**
- De tekst zal nu "Piano 01" lezen.

## **6. Druk op de knop OK om het dialoogvenster te sluiten.**

Als u geen correcties hoeft aan te brengen, drukt u nogmaals op de knop OK om de opdracht Write te voltooien. De bewerkte naam wordt opgeslagen.

## **Een alfanumeriek USB-toetsenbord gebruiken**

Overal waar u tekst kunt invoeren, kunt u een aangesloten alfanumeriek USB-toetsenbord gebruiken als alternatief voor het toetsenbord op het aanraakscherm. Een toetsenbord met de standaard VS "IBM PC" QWERTY-indeling wordt aanbevolen.

Let op: sommige tekens worden mogelijk niet ondersteund. Ook ondersteunen sommige namen, zoals bestanden en mappen op de schijf, mogelijk meer beperkte tekensets dan interne namen. De toetsenborden op het scherm passen zich aan om alleen de tekens weer te geven die zijn toegestaan voor de huidige toepassing, en alleen die tekens zijn beschikbaar via USB.

Naast tekstinvoer kunt u de cursor ook verplaatsen met de pijltoetsen naar links en rechts en tekst verwijderen met de toets Verwijderen.

In het dialoogvenster Zoeken is Return hetzelfde als drukken op de knop Zoeken op het scherm.

Bij het bewerken van opmerkingen bij Set List Slot worden extra toetsenbordopdrachten ondersteund:

- Home verplaatst de cursor naar het begin van de eerste regel
- End verplaatst de cursor naar het einde van de huidige tekst
- De pijlen omhoog en omlaag en de pagina omhoog en omlaag bewegen tussen tekstregels
- Return en Enter maken regeleinden

#### Tekstbewerkingsdialoogvenster

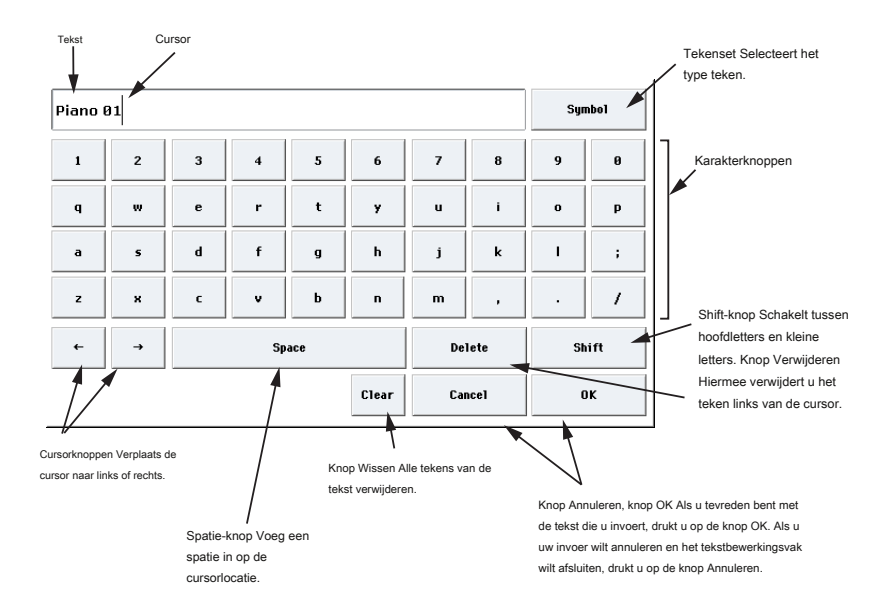

## **Waar kunnen namen worden gewijzigd?**

Namen kunnen op de volgende pagina's worden gewijzigd.

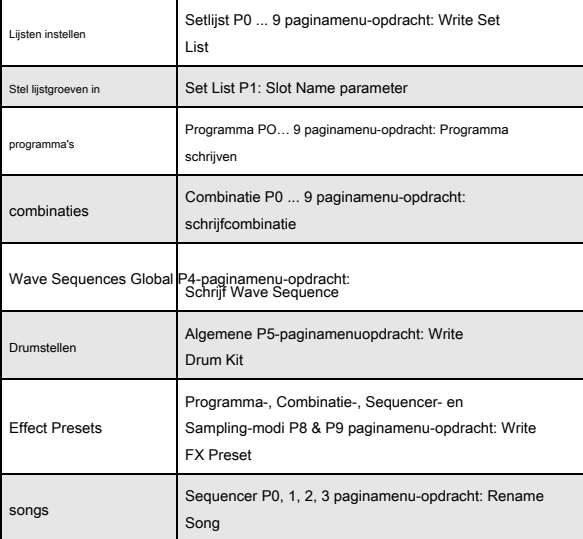

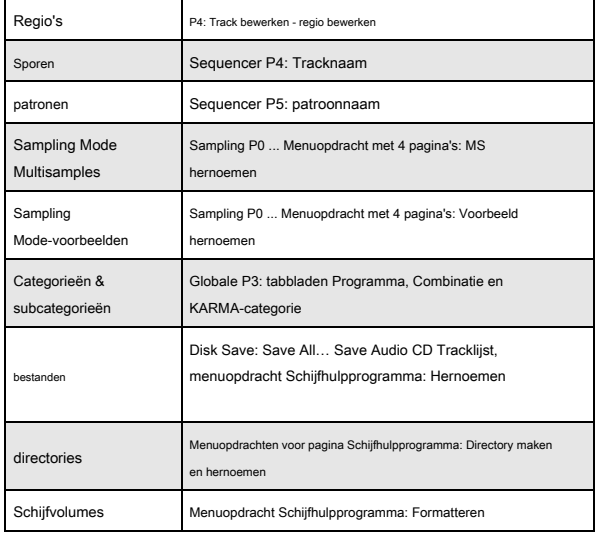

### **Geheugen beschermen**

Met Memory Protect kunt u voorkomen dat bepaalde soorten gegevens per ongeluk worden overschreven. Er zijn individuele selectievakjes om Memory Protect voor verschillende delen van het systeem in te schakelen, zoals hieronder beschreven.

Voor programma's, combinaties, songs, setlijsten, drumkits, Wave-sequenties en KARMA GE's voorkomt Memory Protect:

- De opdracht Write gebruiken om bewerkingen op te slaan
- Het gegevenstype laden vanaf schijf
- Dumps van het gegevenstype ontvangen via MIDI SysEx Indien

ingeschakeld voor songs, voorkomt Memory Protect ook opnemen in de sequencer-modus.

Indien ingeschakeld voor Internal HDD Save, voorkomt Memory Protect dat gegevens op de interne schijf worden opgeslagen. Voordat u bewerkingen opslaat, gegevens laadt, enzovoort, gebruikt u de volgende procedure om de geheugenbeveiliging uit te schakelen.

**1. Druk op de GLOBAL-schakelaar om de Globale modus te openen.**

## **2. Ga naar de Global P0: Basic Setup– Basic-pagina en selecteer de Basic-pagina.**

Druk op het tabblad Basis onderaan en druk vervolgens op het tabblad Basis erboven.

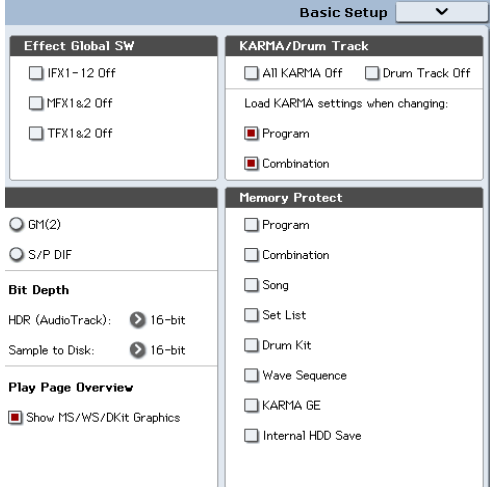

**3. Druk op het selectievakje "Memory Protect" voor elk type gegevens dat u wilt schrijven of opslaan, zodat het vakje niet is aangevinkt.**

## **Algemene instellingen schrijven**

Alle bewerkingen op de algemene pagina's P0 – P3 zijn tijdelijk totdat u de opdracht Write gebruikt om ze in het interne geheugen op te slaan. Als u de opdracht Write niet gebruikt, zijn uw wijzigingen verdwenen wanneer u de stroom uitschakelt. (Merk op dat Wave-sequenties en drumkits gescheiden van de andere algemene parameters worden opgeslagen.)

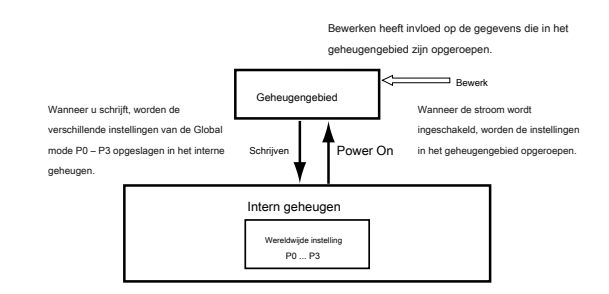

Er zijn twee manieren om algemene instellingen te schrijven.

## **Gebruik van de opdracht Pagina schrijven**

- **1. Om globale instellingen te schrijven (de verschillende instellingen in Global P0** 
	- **P3), drukt u op de paginamenu opdracht Global Setting schrijven in Global P0 P3.**

Het dialoogvenster Globale instelling schrijven verschijnt.

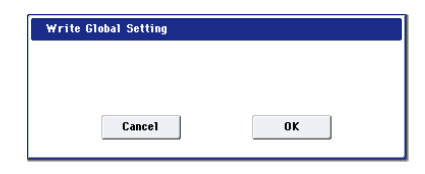

Notitie: Hetzelfde dialoogvenster verschijnt ook als u op elk van de bovenstaande pagina's de ENTER-schakelaar ingedrukt houdt en op de 0-schakelaar drukt. (Zie "Snelkoppelingen" op pagina 6)

## **2. Druk op de knop OK om de schrijfbewerking uit te voeren. Druk op de knop Annuleren om te annuleren.**

Wanneer u op de knop OK drukt, wordt op het display de vraag 'Weet u het zeker?' Druk nogmaals op de knop OK om de gegevens te schrijven.

**Gebruik de (SEQUENCER) REC / WRITE-schakelaar om te schrijven**

**1. Druk op de pagina's Global P0 – P3 op de schakelaar SEQUENCER REC / WRITE.**

Er verschijnt een dialoogvenster.

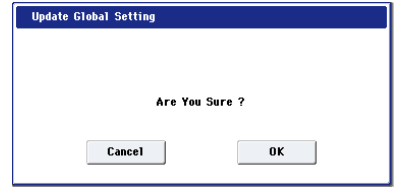

**2. Druk op de knop OK om de schrijfbewerking uit te voeren. Druk op de knop Annuleren om te annuleren.**

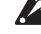

Schakel de stroom niet uit gedurende ten minste 10 seconden na het schrijven van de globale gegevens. Dit geeft het systeem de tijd om het proces te voltooien, inclusief het opslaan van een back-up van de gegevens op de interne schijf.

# **Opslaan op schijven, cd's en USB-media**

#### **Sommige soorten gegevens moeten op schijf worden opgeslagen**

Alles wat u binnen de KRONOS maakt of bewerkt - geluiden, liedjes, samples, enz. - kan op schijf worden opgeslagen en op externe media worden opgeslagen.

Zoals beschreven onder "Schrijven naar intern geheugen" op pagina 200, kunnen sommige soorten gegevens naar het interne geheugen worden geschreven, zonder de opdracht Opslaan in schijfmodus te gebruiken. Andere soorten gegevens moeten op schijf worden opgeslagen voordat de stroom wordt uitgeschakeld, anders gaan wijzigingen verloren. Dit omvat song- en regiogegevens uit de sequencermodus, evenals multisamples en samples voor de samplemodus. Om deze gegevens te bewaren, moet u deze naar de interne schijf of naar een extern USB-opslagapparaat (harde schijven, flash-media, CD-R / RW-drive, enz.) Schrijven. Als je de gewenste instellingen hebt gevonden, is het een goed idee om ze op te slaan, zodat je ze altijd opnieuw kunt laden als je dat wilt.

Schakel de stroom niet uit gedurende ten minste 10 seconden nadat u gegevens hebt opgeslagen. Hierdoor kan het systeem de tijd krijgen om het proces te voltooien, dat op de achtergrond kan doorgaan, zelfs nadat de schijfbewerking voltooid lijkt te zijn.

### **Typen media die u kunt gebruiken**

#### **Interne SSD**

De interne schijf is een 30 GB SSD-schijf en biedt een snelle, stille werking en schokbestendigheid.

### **USB-opslagmedia (harde schijven, flash-media, enz.)**

De KRONOS ondersteunt MS-DOS FAT16 en FAT32 geformatteerde USB-opslagapparaten, inclusief harde schijven, verwisselbare schijven en flash-media.

#### **Erkende capaciteit:**

FAT32: maximaal 2 terabytes = 2.000 gigabytes (GB) FAT16: maximaal 4 GB

## **USB CD-R / RW- en DVD-drives**

KRONOS ondersteunt drie CD-R / RW-formaten: UDF, CD-DA (audio-CD's) en ISO9660 (niveau 3).

Standaard opslaan en laden vanaf CD-R / RW-stations maakt gebruik van het UDF-formaat, waarmee u CD's op dezelfde manier kunt behandelen als een harde schijf. Zie "CD-R / RW-schijven op de KRONOS: UDF en packet-writing" op pagina 1168 van de parameterhandleiding voor meer informatie.

U kunt gegevens laden van ISO9660-schijven (niveau 3), maar KRONOS schrijft niet rechtstreeks naar het ISO9660-formaat. U kunt echter een UDF-geformatteerde CD-R / RW naar ISO9660-formaat converteren, voor eenvoudiger laden op andere systemen. Zie "Converteren naar ISO9660-indeling" op pagina 866 van de parameterhandleiding voor meer informatie.

U kunt ook gegevens laden van UDF-geformatteerde dvd-roms. Ten slotte kunt u audio van CD-DA-schijven (audio-CD) samplen en kunt u ook uw eigen muziek opnemen op audio-CD's. Zie "Bemonstering vanaf een audio-cd" op pagina 161 en "Audio-cd's maken" op pagina 215 voor meer informatie.

### **USB-diskettes**

MS-DOS-formaat 3,5 inch 2HD- en 2DD-diskettes kunnen worden gebruikt. De geformatteerde capaciteit van de diskettes is 1,44 MB (18 sectoren / track) voor 2HD en 720 KB (9 sectoren / track) voor 2DD.

#### **Media-instellingen**

Controleer voordat u gegevens opslaat of laadt of de gewenste schijf of USB-opslagmedium is geselecteerd.

**Instellingen voor het opslaan van gegevens op de interne schijf**

**1. Druk op de DISK-knop om naar de schijfmodus te gaan.**

**2. Gebruik Drive Select om HDD te selecteren: INTERNAL HD.**

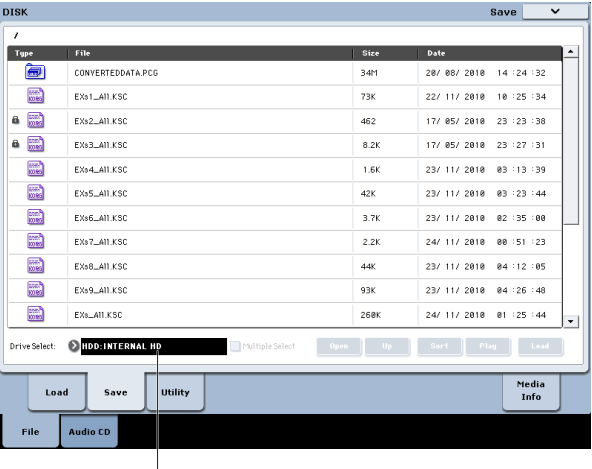

Drive selecteren

**Instellingen voor het gebruik van een USB-apparaat**

**1. Gebruik een USB-kabel om de USB 2.0-connector van de KRONOS aan te sluiten op de USB-connector van uw USB-apparaat (harde schijf, verwisselbare schijf, CD-R / RW).**

Notitie: De USB 2.0-connectoren van de KRONOS ondersteunen hot-plugging; u kunt de USB-kabel aansluiten of loskoppelen terwijl de stroom is ingeschakeld. Om dit te doen, moet uw USB-apparaat echter ook hot-plugging ondersteunen.

## **2. Schakel de stroom in.**

**3. Als u een USB-harde schijf, verwisselbare schijf of CD-R / RW-drive gebruikt, zet u uw USB-apparaat aan en gebruikt u een USB-kabel om het aan te sluiten op de USB 2.0-connector van de KRONOS.**

Notitie: In de bovenstaande stap wordt ervan uitgegaan dat uw USB-apparaat hot-plugging ondersteunt. Als u een apparaat gebruikt dat hot-plugging niet ondersteunt, sluit het dan aan met de stroom uitgeschakeld. Nadat u het hebt aangesloten, schakelt u de stroom in.

- Terwijl de KRONOS toegang heeft tot het USB-apparaat, mag u geen ander USB-apparaat aansluiten of het aangesloten apparaat loskoppelen. Dit kan uw gegevens beschadigen.
	- **4. Druk op de DISK-knop om naar de schijfmodus te gaan.**
- **5. Wacht een paar seconden zodat USB-apparaten worden herkend.**
- **6. Gebruik Drive Select om het gewenste apparaat te selecteren.**

Als u een verwisselbare schijf gebruikt, plaatst u de media. Nadat u media op uw USB-apparaat hebt uitgewisseld, drukt u op het LCD-scherm om de KRONOS de media te laten detecteren. Wanneer het medium is gedetecteerd, geeft het LCD-scherm informatie over het medium weer.

#### **7. Als het medium moet worden geformatteerd, voert u de**

#### **formatteerbewerking uit.**

Media die moeten worden geformatteerd, worden aangegeven als Niet-geformatteerd in **Drive selecteren.** Zie "Media formatteren" op pagina 206 voor meer informatie.

#### **Geheugeninhoud op schijf opslaan**

U kunt verschillende soorten gegevens afzonderlijk opslaan, zoals vermeld onder "Opslaan op schijf, cd's en USB-media" op pagina 199. U kunt echter ook alle belangrijke geheugeninhoud tegelijkertijd opslaan, waaronder:

- Lijsten, programma's, combinaties, drumkits, golfsequenties, patronen voor gebruikerstrommeltracks en algemene instellingen instellen
- Liederen en opgenomen audio
- Sampling Mode Multisamples en Samples
- Koppelingen naar geladen EX's en User Sample Bank-gegevens Als u deze

gegevens opslaat op media met een lage capaciteit, heeft u mogelijk meer dan één schijf nodig. Om alle bovenstaande gegevens in één keer op te slaan:

- **1. Bereid de media voor waarop u de gegevens wilt opslaan. (Zie "Media-instellingen" op pagina 204.)**
- **2. Druk op de DISK-schakelaar op het voorpaneel om naar de schijfmodus te gaan.**
- 3. Selecteer de pagina Disk Save. Druk op het tabblad Bestand en vervolgens op **het tabblad Opslaan.**
- **4. Druk op Drive Select om de opslagbestemming te selecteren.**
- **5. Als het medium mappen bevat, selecteert u de map waarin u de gegevens wilt opslaan.**

Druk op de knop Openen om naar een lager niveau te gaan of druk op de knop Omhoog om naar een hoger niveau te gaan.

Notitie: Als u gegevens opslaat op media met een hoge capaciteit, raden we u aan mappen te maken om de media in secties te ordenen.

Als u een nieuwe map wilt maken, gaat u naar het niveau waarop u de map wilt maken en gebruikt u de menuopdracht Hulppagina **Maak een map.**

**6. Selecteer de opdracht Alles opslaan in het paginamenu. Bewaar alles** bewaart tegelijkertijd de geluiden, liedjes en sample data en KARMA GE's.

Er verschijnt een dialoogvenster. De inhoud, instellingen en bewerkingen voor het dialoogvenster zijn afhankelijk van het type gegevens dat u opslaat.

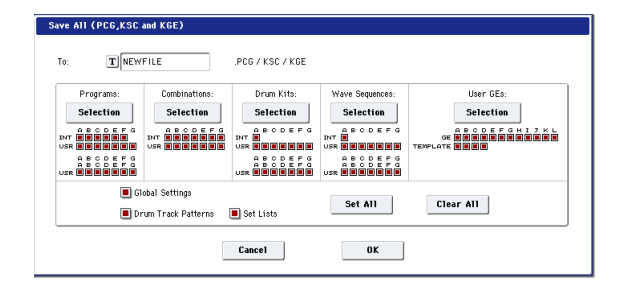

**7. Druk op de tekstbewerkingsknop en voer een naam in voor de bestanden. (Zie "Namen bewerken en tekst invoeren" op pagina 201.)**

#### Alle bestanden gemaakt door **Bewaar alles** zal deze naam delen, maar met

verschillende bestandsextensies. Als u een van deze bestanden later laadt, krijgt u de optie om ook automatisch alle andere gerelateerde bestanden te laden - een handige tijdbesparing.

**8. Laat voorlopig alle vakjes aangevinkt in de dialoogvensters Selectie knop.**

Er zijn individuele selectievakjes voor elke bank met programma's en Combis en voor verschillende andere soorten gegevens. Als u al deze aangevinkt laat, zorgt u ervoor dat u alles opslaat dat u nodig heeft.

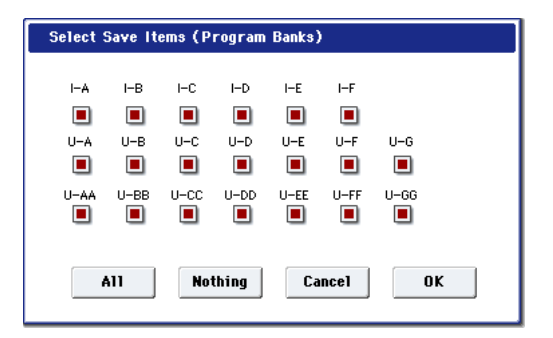

#### **9. Druk op de OK-knop om de opslagbewerking uit te voeren.**

Alle gegevens worden opgeslagen, waardoor een handvol verschillende bestanden ontstaat. Zie "Bestandstypen in Alles opslaan" hieronder voor meer informatie.

Wanneer het opslaan is voltooid, keert het systeem terug naar de pagina Opslaan en toont het display de resulterende bestanden. De benodigde tijd hangt af van de hoeveelheid gegevens die wordt opgeslagen.

Als er al een bestand met dezelfde naam op het medium bestaat, wordt u gevraagd of u wilt overschrijven. Als u wilt overschrijven, drukt u op de knop OK. Als u wilt opslaan zonder te overschrijven, drukt u op de knop Annuleren, voert u de bewerking vanaf stap 6 opnieuw uit en hernoemt u de gegevens in stap 7 voordat u deze opslaat.

## **Bestanden splitsen**

Als de gegevens niet op het geselecteerde volume passen, verschijnt het dialoogvenster "Geen ruimte beschikbaar op medium". U kunt op de knop OK drukken om het bestand te splitsen en op te slaan op meerdere mediavolumes (zoals meerdere USB-sticks). Als u het bestand niet wilt splitsen, drukt u op de knop Annuleren en slaat u het bestand op met media met een grotere capaciteit. Zie "Alles opslaan (PCG, SNG en KSC)" op pagina 857 van de Parameterhandleiding voor meer informatie.

**Bestandstypen opgenomen in Alles opslaan**

De verschillende soorten gegevens worden opgeslagen als de volgende bestanden.

- **. PCG-bestand:** Dit bevat alle programma's, combinaties, drumkits, Wave-sequenties en algemene instellingen uit het interne geheugen.
- **. SNG-bestand:** Dit bevat alle nummers uit de sequencer-modus.

## Notitie: Als de audiotracks Opgenomen Gegevens bevatten, Worden regiogegevens OOK at

this moment dat opgeslagen. De WAVE-Bestanden Worden opgeslagen in Een map met de naam .SNG plus " A" aan Het einde, in dezelfde map als Het .SNG-bestand Zelf.

**. KSC-bestand:** Hierin Worden alle multisamples en monsters in de modus Sampling Weergegeven, ontmoette Samen alle geladen EX en multisamples en drumsamples for gebruikersmonsters.

**Gids:** Een kaart met de gebruiker Multisamples (.KMP-Bestanden) en Monsters (.KSF-Bestanden) sterven Worden vermeld in de

.KSC-bestand.

**Gegevens afhankelijkheden**

### Tijdens gebruik **Bewaar alles,** "PCG & SNG opslaan" en **PCG opslaan**

om combinaties op te slaan, moet u er ook aan denken om de programma's die door elk timbre worden gebruikt (of de drumkits en wave-sequenties die door de programma's worden gebruikt) tegelijkertijd op te slaan. Op dezelfde manier moet u bij het opslaan van programma's ook onthouden dat u de drumkits en Wave-sequenties bewaart die door de programma's worden gebruikt.

Notitie: Als uw programma's of drumkits multisamples en samples gebruiken die op KRONOS zijn gemaakt, raden wij u aan om deze te gebruiken **Bewaar alles** om de gegevens op te slaan. Wanneer u gebruikt **PCG opslaan** of **Bewaar steekproefgegevens** om een programma of drumkit, of een multisample of sample die u hebt gemaakt, afzonderlijk op te slaan, raden we u aan ze onder dezelfde bestandsnaam in dezelfde map op te slaan. Wanneer u "PCG laden" gebruikt om een .PCG-bestand te laden, met dezelfde naam

.KSC-bestand wordt ook geladen zodat de juiste multisamples / samples automatisch overeenkomen.

### **Slechts één bank met geluiden opslaan**

U kunt er ook voor kiezen om slechts een enkele bank met geluiden op te slaan, of slechts een paar banken, zonder andere gegevens op te slaan. Om dit te doen:

**1. Ga naar de pagina Opslaan en selecteer de schijf en de map waarin u de geluiden wilt opslaan.**

Zie stap 1 tot en met 5 onder "Geheugeninhoud op schijf opslaan" op pagina 205 voor meer informatie.

## **2. Selecteer de opdracht Save .PCG in het paginamenu.**

Het dialoogvenster PCG-gegevens opslaan verschijnt.

**3. Druk op elke selectieknop en selecteer in het dialoogvenster dat verschijnt alleen de banken die u wilt opslaan.**

Vergeet niet om afhankelijke gegevens op te slaan! Als programma's bijvoorbeeld Wave-sequenties gebruiken, moet u ook de Wave-sequenties opslaan. Zie "Gegevensafhankelijkheden" hierboven.

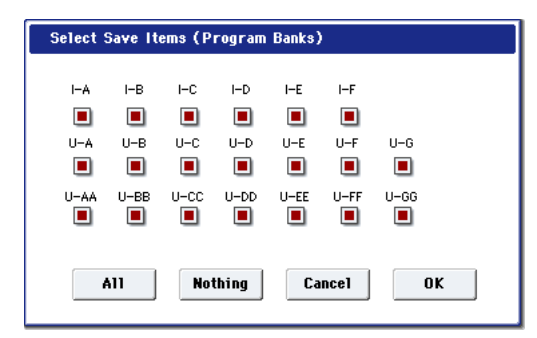

#### **4. Schakel de selectievakjes Global Setting en Set List uit.**

Als u slechts één of twee banken met geluiden opslaat, hoeft u deze niet op te slaan.

- **5. Als het geluid afhankelijk is van Drum-patronen van de gebruiker, laat Drumpatroon ingeschakeld.**
- **6. Druk op de tekstbewerkingsknop en voer een naam in voor het bestand. (Zie "Namen bewerken en tekst invoeren" op pagina 201.)**
- **7. Druk op OK om de geluiden op te slaan.**

#### **De KRONOS gebruiken als gegevensbestand**

De KRONOS kan MIDI System Exclusive-gegevens ontvangen die door een extern apparaat worden verzonden en deze gegevens opslaan op media. (Dit wordt soms de "Data Filer" -functionaliteit genoemd.) Zie "Exclusief opslaan" op pagina 862 van de parameterhandleiding voor meer informatie)

## **Media formatteren**

Nieuw aangeschafte media of media die door een ander apparaat zijn gebruikt, kunnen mogelijk niet worden gebruikt "zoals ze zijn". In dit geval moet u de media mogelijk formatteren voordat u deze kunt gebruiken met de KRONOS.

- De KRONOS wordt geleverd met de interne schijf al geformatteerd.
- Bij het maken van audio-CD's hoeft u de CD-R / RW-media niet te formatteren.
- 
- Wanneer u formatteert, worden alle gegevens die op dat medium zijn opgeslagen, gewist. Als u een computer enz. Hebt gebruikt om die schijf zo in te stellen dat deze als meerdere schijven (partities) kan worden gebruikt, worden deze gegevens ook gewist. Zorg ervoor dat u dit nog een keer controleert voordat u formatteert.
- Na het formatteren is het niet mogelijk om op de COMPARE-schakelaar te drukken om terug te keren naar de vorige status.
	- **1. Zorg dat het medium dat u wilt formatteren is geplaatst.**
		- (Zie "Media-instellingen" op pagina 204)
	- **2. Druk op de DISK-knop om naar de schijfmodus te gaan.**
- **3. Selecteer de pagina Schijfhulpprogramma. Druk op het tabblad Bestand en vervolgens op het tabblad Hulpprogramma's.**
- **4. Druk op Drive selecteren en kies de drive die u wilt formatteren.**
- **5. Druk op de knop Paginamenu om het paginamenu te openen en druk op "Formatteren" om het dialoogvenster te openen.**

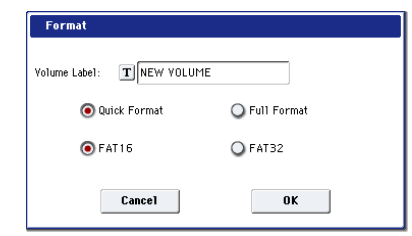

**6. Gebruik in "Volumelabel" de tekstbewerkingsknop om het dialoogvenster voor tekstbewerking te openen en geef het volumelabel op.**

Het eerder opgegeven volumelabel wordt weergegeven. Als er geen volumelabel is opgegeven voor het medium of als er een niet-DOS-medium is geplaatst, geeft dit "NIEUW VOLUME" aan.

**7. Geef het initialisatieformaat op. Snel formaat:** Normaal gesproken moet u Snel

formatteren gebruiken om de media te initialiseren.

Selecteer dit als het medium al fysiek is geformatteerd, of als u media wilt formatteren die UDF-geformatteerd is door de KRONOS. Omdat alleen het systeemgebied van de media moet worden geformatteerd, kost dit minder tijd.

Notitie: Voor de interne schijf kunt u alleen "Snel formatteren" selecteren.

**Volledig formaat:** Selecteer dit bij het formatteren van media die niet fysiek zijn geformatteerd, of media (CD-RW) die niet UDF-geformatteerd is.

Notitie: Normaal is het niet nodig om een volledig formaat uit te voeren op media die fysiek is geformatteerd met 512 bytes / blok. Voer het snelle formaat uit voor dergelijke media.

Notitie: Normaal gesproken selecteert u Volledig formaat voor CD-RW-media enz. Die niet UDF-geformatteerd zijn. Als het foutbericht 'Media niet geformatteerd' wordt weergegeven, voert u Volledig formaat uit.

Afhankelijk van de capaciteit van de media kan het uitvoeren van volledig formaat een aanzienlijke hoeveelheid tijd vergen.

## **8. Geef het bestandssysteem op.**

Gebruik FAT16 om media van 4 GB of minder te formatteren (zoals flash-media), en gebruik FAT32 om grotere media te formatteren (in theorie tot 2 Terabytes).

## **9. Druk op de knop OK om te formatteren of druk op de knop Annuleren als u besluit te annuleren.**

Wanneer u op de knop OK drukt, wordt u om bevestiging gevraagd. Druk nogmaals op de knop OK om de formatteerbewerking uit te voeren.

U moet een CD-R / RW-schijf formatteren als u deze wilt gebruiken voor het schrijven van pakketten of als deze eerder door een ander apparaat is gebruikt.

U hoeft geen CD-R / RW-schijf te formatteren die u zult gebruiken om een audio-CD te maken.

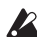

U moet de KRONOS gebruiken om de media te formatteren. De KRONOS herkent media die door een ander apparaat zijn geformatteerd niet correct.

# **Gegevens laden van schijf**

De soorten gegevens die vanaf media kunnen worden geladen, worden weergegeven in het diagram "Ondersteunde bestandstypen" op pagina 210. (Zie "Selectie laden" op pagina 840 van de Parameterhandleiding voor meer informatie.)

Met de pagina Laden in schijfmodus kunt u gegevens laden van de interne schijf of een USB 2.0-apparaat voor massaopslag, zoals harde schijven, flash-media, CD-R / RW-schijven, enz.

# **Liedjes, geluiden, samples en KARMAGE's samen laden**

Als voorbeeld hier zullen we uitleggen hoe u een nummer laadt dat programma's gebruikt die u hebt bewerkt, Multisamples die u hebt gemaakt en aangepaste KARMA GE's. In dergelijke gevallen is het het beste om "alle gegevens" te laden.

Zorg er bij het laden van gegevens voor dat de geheugenbeveiliging in de Globale modus is uitgeschakeld. Zie "Geheugenbeveiliging" op pagina 203 voor meer informatie.

- **1. Zorg ervoor dat de schijf of het USB-opslagmedium gereed is om gegevens te laden. (Zie "Media-instellingen" op pagina 204.)**
- **2. Druk op de DISK-knop om naar de schijfmodus te gaan.**
- **3. Selecteer de pagina Schijf laden. Druk op het tabblad Bestand en vervolgens op het tabblad Laden.**

druk op **Drive selecteren** en selecteer de media waaruit u wilt laden.

## **4. Navigeer naar de map die het bestand bevat dat u wilt laden en selecteer het .SNG-bestand.**

Druk op de knop Openen om naar een lager niveau te gaan of druk op de knop Omhoog om naar een hoger niveau te gaan. Het geselecteerde .SNG-bestand wordt gemarkeerd.

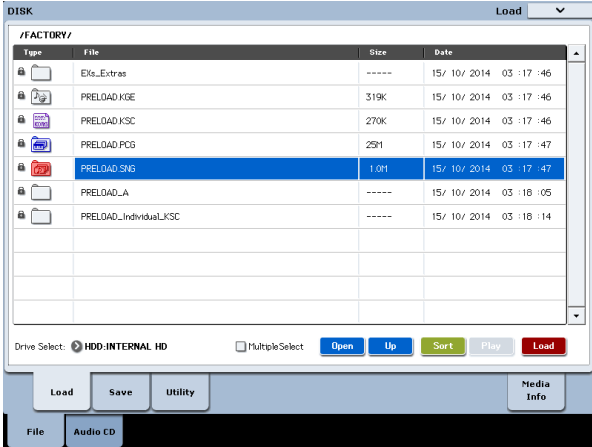

**5. Druk op de knop Laden.**

Als alternatief kunt u de **Selectie laden** commando in het paginamenu.

Er verschijnt een dialoogvenster.

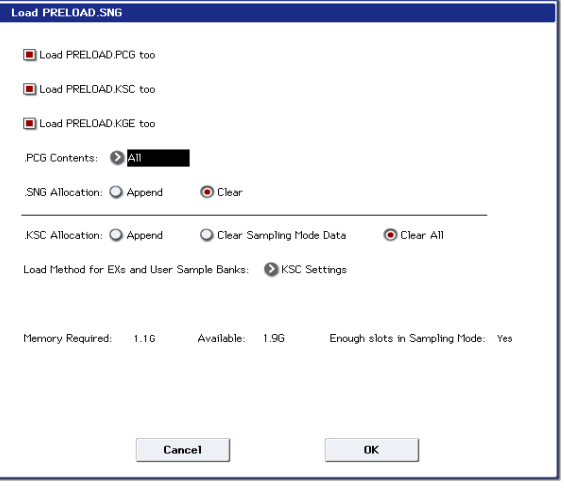

Notitie: De inhoud en instellingen van het dialoogvenster verschillen afhankelijk van het type bestand dat u laadt. Zoals beschreven onder "Geheugeninhoud op schijf opslaan" op pagina 205, gaat de KRONOS ervan uit dat als .SNG-, .PCG-, .KSC- en .KGE-bestanden dezelfde naam hebben, ze aan elkaar zijn gekoppeld. Met de volgende paar opties kunt u deze bestanden met dezelfde naam laden, als ze bestaan.

## **6. Schakel het selectievakje "Load \*\*\*\*\*\*\*\*. PCG too" in.**

Dit laadt de programma's, Wave-sequenties, drumkits, enz. Samen met het .SNG-bestand.

## **7. Gebruik ".PCG-inhoud" om de gegevens op te geven die u uit het .PCG-bestand wilt laden.**

U kunt slechts één bank laden, als u dat wilt. Voor dit voorbeeld willen we alle gegevens in het .PCG-bestand, dus zullen we Alles selecteren.

**8. Schakel het selectievakje "Load \*\*\*\*\*\*\*\*. KGE too" in.**

Dit laadt de gebruiker KARMA GE's samen met het .SNG-bestand.

**9. Schakel het selectievakje "Load \*\*\*\*\*\*\*\*. KSC too" in.**

Dit laadt de Multisamples, Samples, etc. samen met de . SNG-bestand.

**10.Gebruik '.SNG Allocation' om aan te geven of er al dan niet nummers in het geheugen moeten worden gewist. append** laadt het nummer in het nummer dat volgt op de nummer (s) die momenteel in het interne geheugen bestaan, zonder een leeg nummer te verlaten.

**Doorzichtig** verwijdert alle nummers uit het interne geheugen en laadt de nummers in de nummers waarvan ze zijn opgeslagen.

**11.Gebruik ".KSC Allocation" om aan te geven of er al dan niet monsters in het geheugen moeten worden gewist. append** zullen alle momenteel geladen Sampling Mode, EX's en User Sample Bank-gegevens intact laten. Sampling Mode Multisamples en Samples worden geladen in de volgende beschikbare lege nummers volgens de bestaande gegevens.

**Wis de gegevens van de bemonsteringsmodus** wist alle multisamples en monsters uit de samplemodus en laadt de gegevens in dezelfde configuratie waarmee ze zijn opgeslagen. Bestaande EX's en User Sample Bank-gegevens blijven intact.

**Wis alles** is gelijkaardig aan **Gegevens van de bemonsteringsmodus wissen,** hierboven, maar verwijdert ook bestaande EX's en User Sample Bank-gegevens voordat het nieuwe .KSC-bestand wordt geladen. Dit maakt de meeste geheugenruimte vrij voor de nieuwe .KSC.

U kunt de informatie onder aan het dialoogvenster gebruiken, inclusief **Vereist geheugen, (** Geheugen) **Beschikbaar,** en

**Genoeg slots voor monsters en MS,** om te bepalen of u ruimte moet vrijmaken voor de nieuwe .KSC.

**12.Stel de laadmethode voor EX's en gebruikerssteekproefbanken in zoals gewenst.**

Dit stelt de voorkeursmanier in om de EX's en User Sample Bank-gegevens in de KSC te laden: laad deze in RAM of gebruik virtueel geheugen. Let op: als de gegevens extreem groot zijn en niet in het RAM passen, ongeacht welke andere voorbeelden zijn geladen, gebruiken de gegevens virtueel geheugen ongeacht deze instelling.

Deze instellingen zijn alleen van toepassing op EX's en User Sample Banks; Gegevens van de bemonsteringsmodus worden altijd in het RAM geladen.

**RAM:** De monsters worden in het RAM geladen. Dit heeft het voordeel dat achteruit afspelen mogelijk is.

**Virtueel geheugen:** De Voorbeelden gebruiken virtueel Geheugen. Hiermee Kunt u Over het algemeen meer grote monsters tegelijk beladen. Merk op DAT de monsters MOGELIJK Nog steeds Een aanzienlijke Hoeveelheid RAM vereisen

**KSC-Instellingen:** KSC's kunnen afzonderlijke laadmethode-instellingen opslaan voor elke Multisample of Drumsample, op basis van de instellingen toen de KSC werd opgeslagen. omgeving **Laadmethode voor EX's en gebruikerssteekproefbanken** naar **KSC-instellingen**  gebruikt deze individuele instellingen.

**13.Druk op de knop OK om de gegevens te laden.**

Verwijder of ontkoppel nooit USB-opslagapparaten terwijl gegevens worden geladen.

## **Meerdere bestanden tegelijk laden**

U kunt 'jokertekens' gebruiken om meerdere .KMP, .KSF,

.AIF-, .WAV-, SoundFont 2-, Akai-programma- en Akai-voorbeeldbestanden en laden ze tegelijkertijd. Zie "Meerdere bestanden tegelijk laden" op pagina 849 van de Parameterhandleiding voor meer informatie.

Ondersteunde bestandstypen

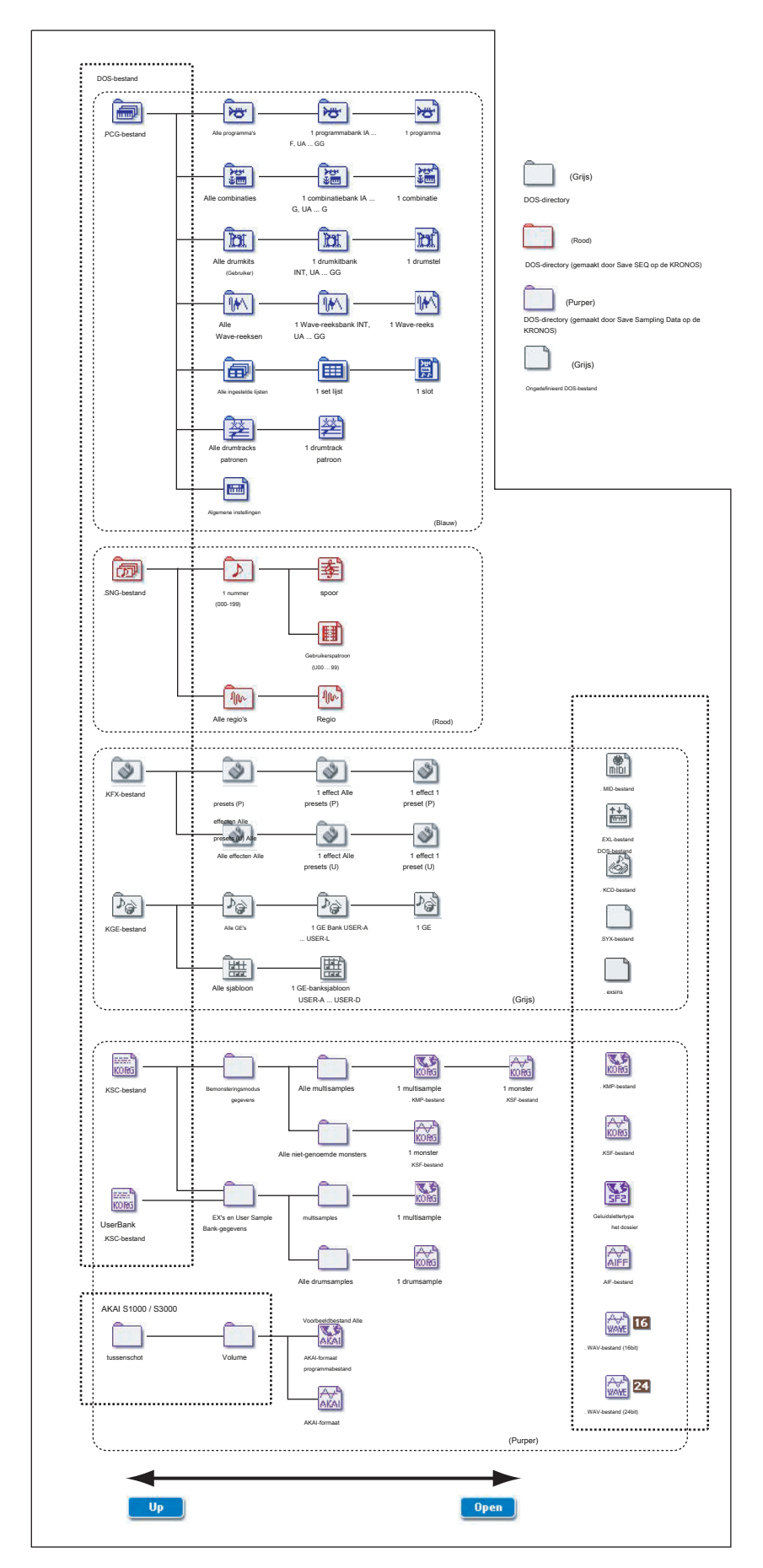

## **Afzonderlijke banken laden vanuit een .PCG-bestand**

**1. Selecteer het .PCG-bestand met de gegevens die u wilt laden.**

Zie stap 1-4 van "Songs, geluiden, samples en KARMA GE's samen laden" op pagina 208. "Selecteer het .PCG-bestand in stap 4.

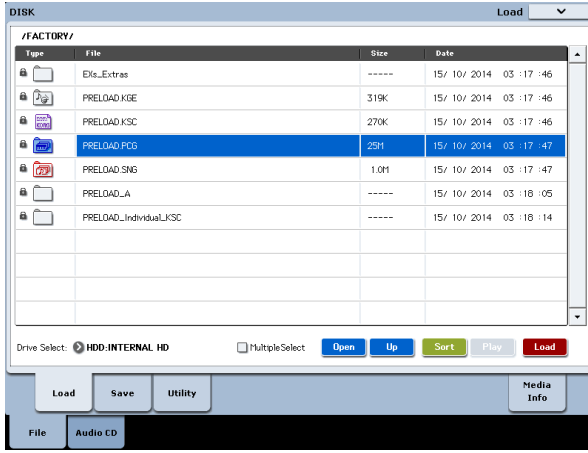

### **2. Druk op de knop Laden.**

U kunt afzonderlijke banken laden door ".PCG-inhoud" in het dialoogvenster te gebruiken om de laadbronbank te selecteren en "Aan" om de laadbestemmingbank te selecteren.

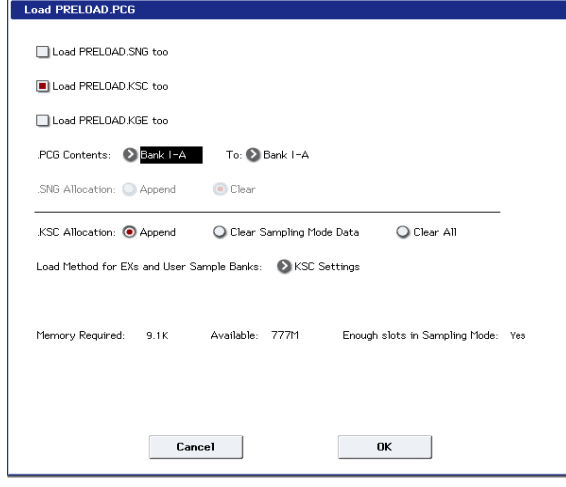

Wanneer u op OK drukt, worden de programma's, combinaties, drumkits en Wave-sequenties van de bronbank in de doelbank geladen. Globale instellingsgegevens worden niet geladen.

Als u ".PCG Inhoud" instelt op Bank INT – A en "Aan" op Bank INT – A, worden de gegevens als volgt geladen.

## **programma's**

• Bank INT – A: geladen in Bank INT – A

#### **combinaties**

- Bank INT A: geladen in Bank INT A
- **Drumstellen**
- INT: geladen in Bank INT

#### **Golfreeksen**

• INT: geladen in bank INT Wanneer gegevens worden geladen in een bank die anders is dan de oorspronkelijke bank, worden de gegevens (bank-, programma-, patroon- en kitnummers, enz.) Automatisch opnieuw geconfigureerd zodat na het laden de verschillende typen gegevens zullen in elke modus correct overeenkomen.

De volgende gegevens worden ook automatisch opnieuw geconfigureerd als u "Load .SNG too" hebt aangevinkt (zodat songdata tegelijkertijd worden geladen), worden de volgende gegevens ook automatisch opnieuw geconfigureerd om ervoor te zorgen dat de songdata correct worden afgespeeld .

- De bank van elk programma dat door combinaties wordt gebruikt
- De bank van elke drumkit en golfvolgorde die door elk programma wordt gebruikt
- De bank van het programma dat wordt gebruikt door elk nummer van het nummer
- Als de song track- / patroongebeurtenissen bevat, wordt het programma binnen deze gebeurtenissen opgeslagen

# **Gegevens laden per item of bank**

Met KRONOS kunt u programma's, combinaties, drumkits en wave-sequenties afzonderlijk of door afzonderlijke banken laden.

Dit is een handige manier om combinaties te herschikken in de volgorde waarin u ze tijdens een live optreden zult gebruiken.

Houd er rekening mee dat als u de volgorde van programma's wijzigt, de geluiden die worden gespeeld door combinaties ook kunnen worden beïnvloed. Als voorbeeld zullen we uitleggen hoe een combinatie die is opgeslagen in bank INT-F kan worden geladen in INT-E000.

**1. Ga naar de map "Bank INT-F" en selecteer de combinatie die u wilt laden. (.PCG-bestand / Combinaties / Bank INT-F /)**

**1)** Voer stappen 1-5 uit onder "Songs, geluiden, samples en KARMA GE's samen laden" op pagina 208. Selecteer het .PCG-bestand met de gegevens die u wilt laden (deze wordt gemarkeerd) en druk op de knop Openen.

**2)** Druk op "Combinaties" om het te markeren en druk op de knop Openen.

**3)** Druk op "Bank F" om het te markeren en druk op de knop Openen.

**4)** Druk op de schuifbalk om de combinatie te vinden die u wilt laden en markeer deze in het display. Als alternatief kunt u elk bestand selecteren, omdat het gewenste bestand later in het dialoogvenster kan worden geselecteerd.

De procedure is als volgt.

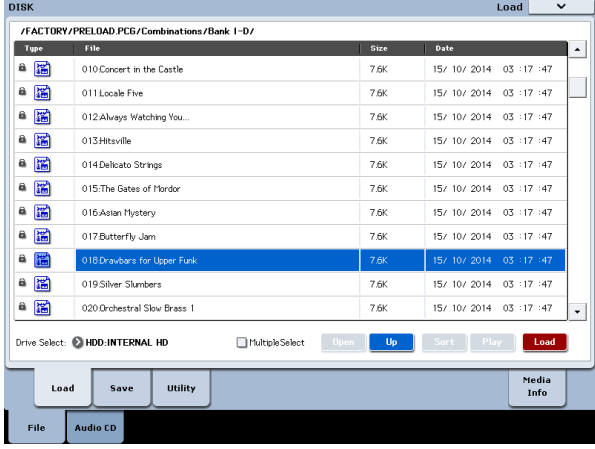

#### Notitie: Als u op het toetsenbord van de KRONOS drukt, klinkt de

electeerde combinatie. De interne programma's worden echter gebruikt als het programma van elk timbre.

**2. Druk op de pagina-menuknop en selecteer de opdracht "Load Selected".**

Het dialoogvenster verschijnt.

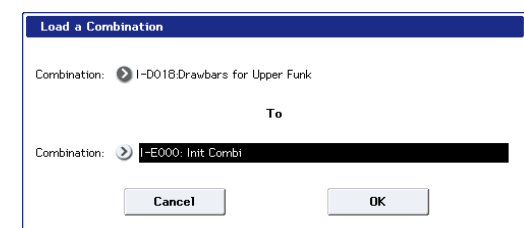

**3. Gebruik de "Combinatie" (bovenste regel) om de combinatie van laadbron te selecteren en gebruik "(Naar) Combinatie" (onderste regel) om de doelcombinatie op te geven. Selecteer INT-E000 voor dit voorbeeld.**

Zoals verzonden vanuit de fabriek is deze Combi-locatie leeg; het heeft geen naam en maakt geen geluid.

**4. Druk op de OK-knop om het laden uit te voeren; de geladen combinatie wordt toegewezen aan INT-E000.**

## **Laden van de monsters vereist door Programma's of Combinaties**

## **Laden van monsters vereist voor een enkel**

## **programma of combinatie**

Programma's en combinaties vereisen soms voorbeeldgegevens die momenteel niet zijn geladen. Als dit gebeurt, verschijnt het bericht

**Monsters niet geladen** verschijnt bovenaan het scherm. U kunt eenvoudig de vereiste voorbeeldgegevens laden en de resultaten opslaan zodat deze in de toekomst automatisch

kunnen worden geladen. Om dit te doen:

**1. Ga naar de P0: Play-pagina voor het programma of de combinatie.**

**2. Selecteer de menuopdracht Vereiste monsters laden.**

Deze opdracht is alleen beschikbaar wanneer de **Monsters niet geladen** bericht verschijnt bovenaan het scherm. Er verschijnt een dialoogvenster met een lijst van alle ontbrekende multisamples, monsters en / of drummonsters die vereist zijn voor het programma of de combinatie, inclusief de bank (en) met de gegevens.

**3. Selecteer het keuzerondje "Alleen vereiste monsters laden" om de weergegeven gegevens te laden.**

De onderkant van het dialoogvenster toont de **Geheugen vereist** en (geheugen) **Beschikbaar.** Als er onvoldoende ruimte is om de monsters te laden, moet u andere monsters verwijderen voordat u verdergaat.

**4. Druk op Laden om de gegevens te laden of op Annuleren om af te sluiten zonder**  te lad

**5. Herhaal zoals gewenst voor andere programma's of combinaties.**

- Als u de voorbeeldgegevens in de toekomst automatisch wilt laden:
- **6. Sla het resultaat op als een nieuw KSC-bestand.**

Om dit te doen, volg de instructies onder op pagina 185 "een KSC bestand opslaan".

**7. Stel de nieuwe KSC bestand automatisch wordt geladen bij het opstarten.**

Volg de instructies onder "een KSC aan de lijst toevoegen" op pagina 183.

## **Een aangepaste sample set**

**Laad vereiste monsters** kunt u ook aangepaste sample sets maken op basis van uw favoriete programma's, zelfs als ze gebruik maken van verschillende EX'n of User Sample Banks. Om dit te doen:

- **1. Sla alle gegevens die u hebt gemaakt in Sampling Mode. (De volgende stappen zullen alle Bemonsteringsmodus gegevens gewist.)**
- Voor meer informatie, zie "Een KSC bestand opslaan" op pagina 185.
- **2. Ga naar het KSC Auto-Load pagina in de Global mode.**
- **3. Verwijder het vinkje al KSC.**
- **4. Druk op de Do Auto-Load Now-knop.**

Dit wist alle andere sample data, zodat de KSC je uiteindelijk alleen opslaan van de gegevens in stap 5 geladen hieronder zal omvatten,.

- **5. Een voor een, selecteert u de gewenste programma's. Voor elk gebruik Load monsters kunnen commando om de voorbeeldgegevens te laden.**
- **6. Sla een nieuwe KSC met een andere naam (zoals Custom.KSC), met Inclusief ingesteld op "Links naar EX'n en User Sample Banks."**

Voor meer informatie, zie "Een KSC bestand opslaan" op pagina 185. Deze nieuwe KSC nu links naar alle van het monster gegevens vereist door de programma's.

**7. Ga naar de KSC Auto-Load pagina in de Global mode, en weer inschakelen KSC zoals gewenst. Vergeet niet om uw nieuw opgerichte KSC omvatten!**

# **Loading samples vereist door een bank van Programma's of Combinaties**

Als een bank van programma's of combinaties vereisen allemaal een bepaalde EX'n of User Sample Bank, kunt u gemakkelijk laden van de hele bank van de monsters in een keer. Om dit te doen:

**1. Ga naar de P0: Play-pagina voor het programma of een combinatie.**

**2. Selecteer het menu commando Load benodigde monsters.**